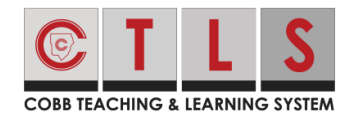

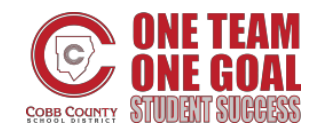

## **Student Login to CTLS Learn with Microsoft Office 365**

This document explains the two options for students to access CTLS Learn using their Microsoft Office 365 username and password.

## Option 1: Desktop Icon

*This option is only available for those using Cobb County devices.*

1. Click on the CTLS Student icon on the desktop/home screen of the device.

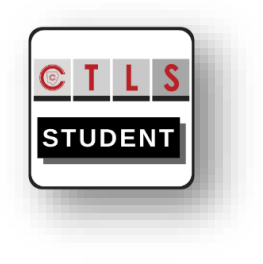

2. Type your Cobb County Microsoft Office 365 **Username = first.last OR** username and password. first.last@students.cobbk12.org **Password = school computer**  $\times$  + password http://ctlslearn.cobbk12.org 3. Click Login.Office 365 Username Office 365 Password

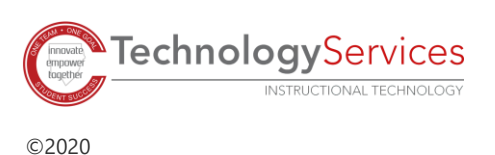

## Option 2: Internet Browser

*This option is available for those using personal devices.*

1. Open a web browser. *Note: Chrome is the preferred web browser.*

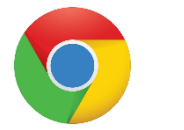

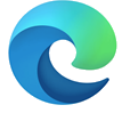

- 2. In the address bar, paste or type: [http://ctlslearn.cobbk12.org](http://ctlslearn.cobbk12.org/)
- 3. Type your Cobb County Microsoft Office 365 username and password.
- 4. Click Login

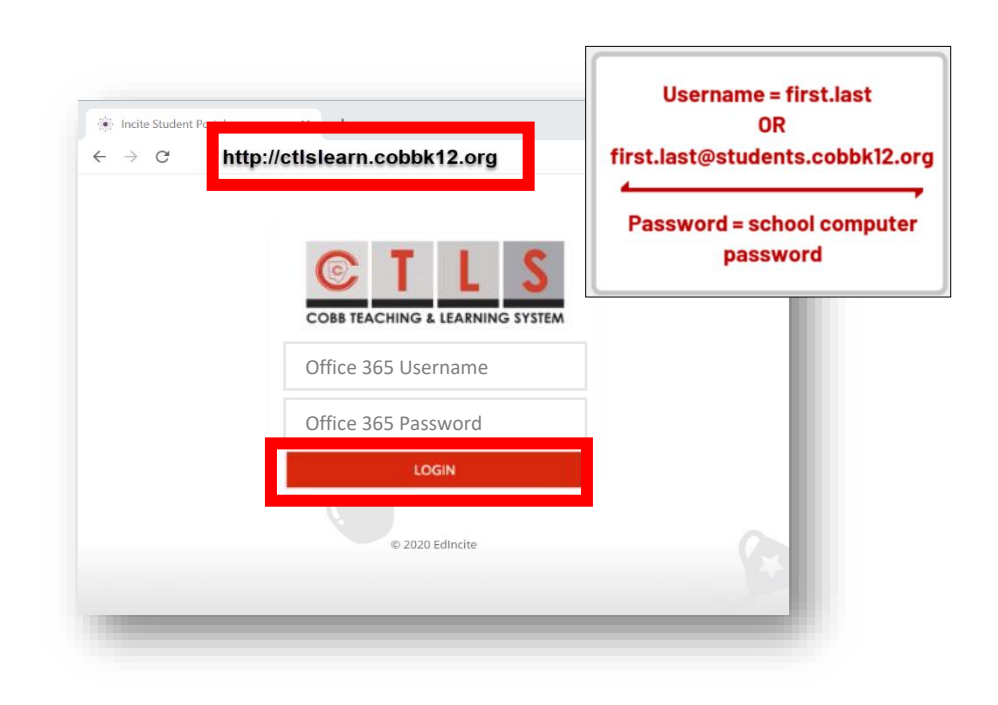

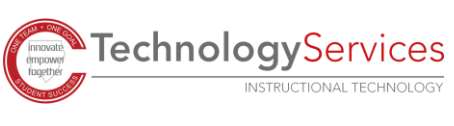